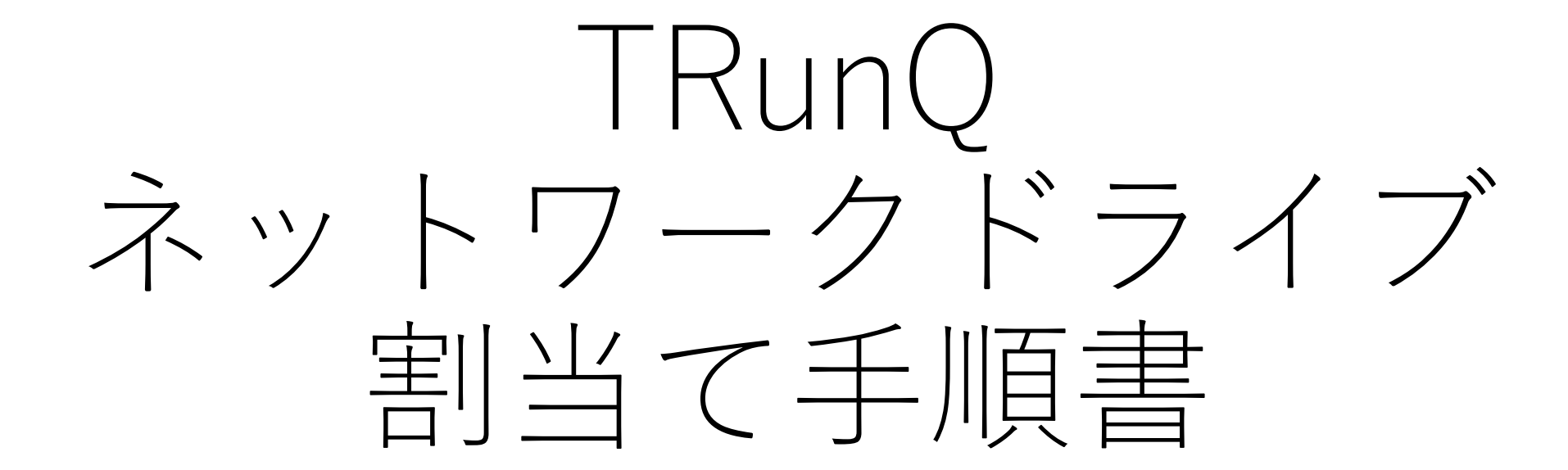

Windowsのエクスプローラから、TRunQにアクセスすることができます

## 1.エクスプローラの【PC】から、 「ネットワークドライブの割り当て」を クリック

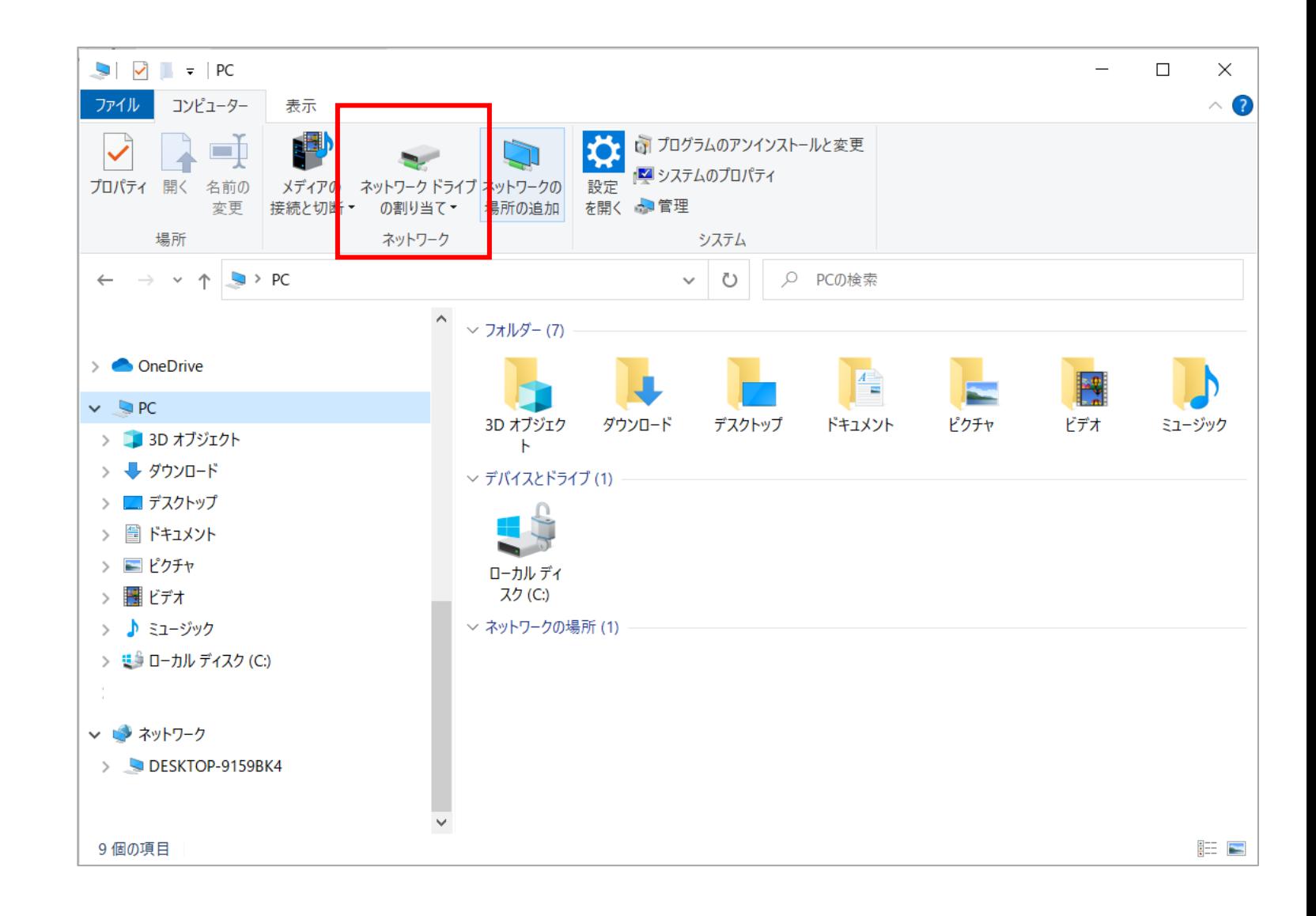

## 2.展開されたメニューから、 「ネットワークドライブの割り当て」を 選択

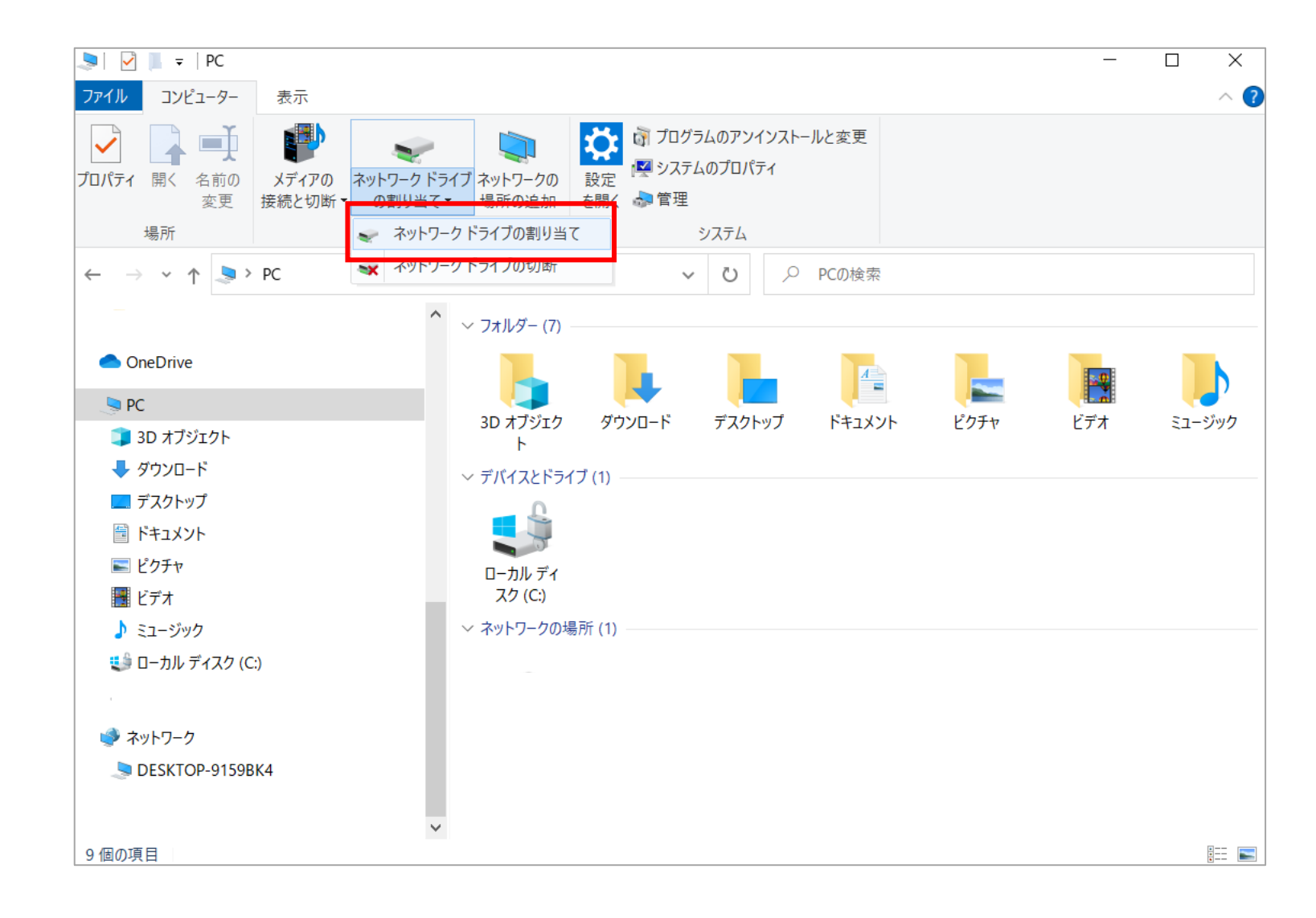

3.〈ドライブ(D)〉は「Q」を選択 (任意なドライブでも可) 〈フォルダー(O)〉は 「https://nas.digitalize.co:5006」を 入力する

「サインイン時に再接続する」と 「別の資格情報を使用して接続する」 にチェックを入れ、完了をクリック

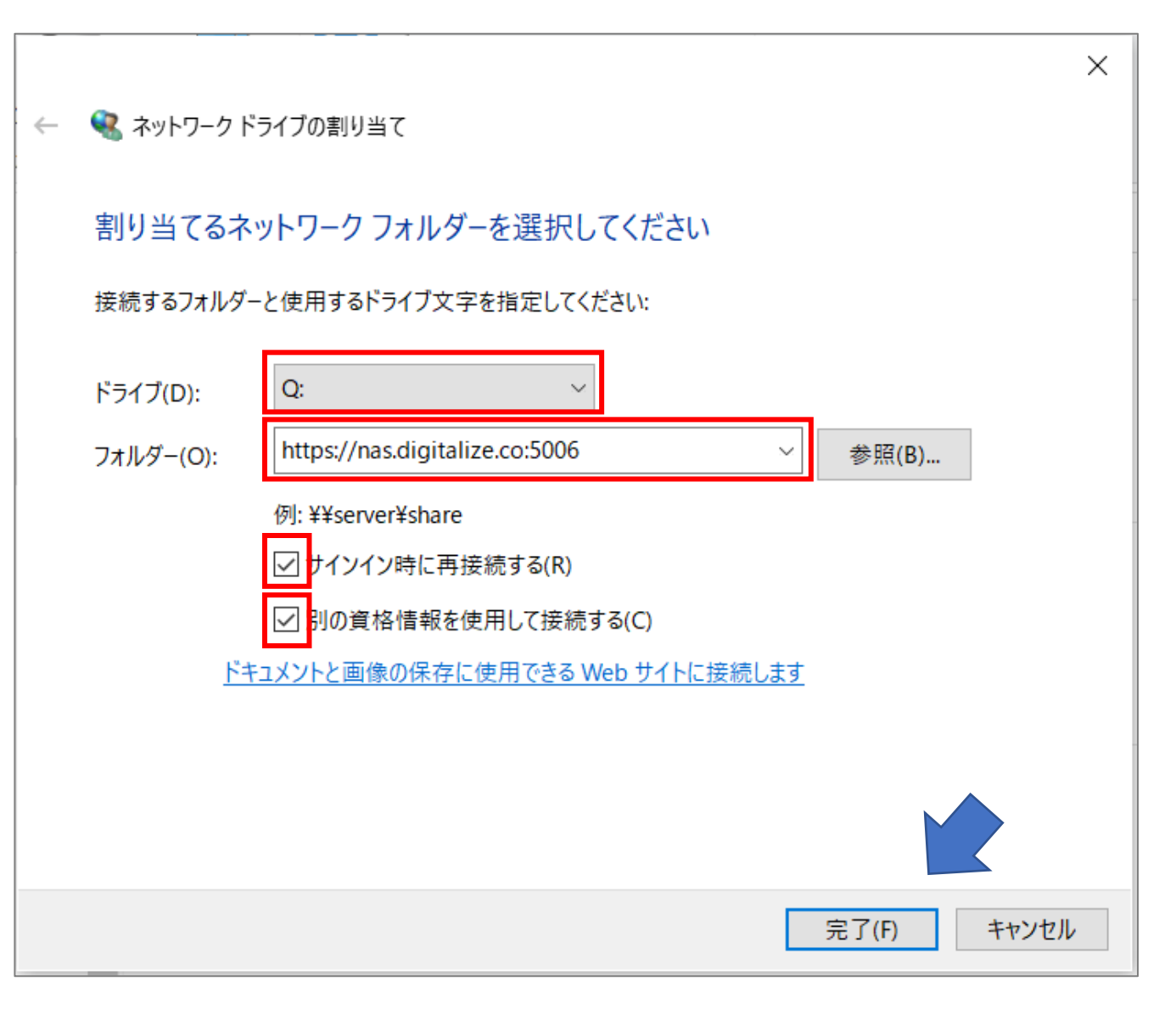

4.ログイン情報を入力するウィンドウが 表示されるので、お渡ししている ユーザーIDとパスワードを 入力し、「資格情報を記憶する」にチェックを入れ OKをクリック

Windows ヤキュリティ  $\times$ Connect to nas.digitalize.co Connecting to nas.digitalize.co demo\_user ......... 資格情報を記憶する **OK** キャンセル

```
5.エクスプローラを開き、Qドライブで
【PC】のメニューに
フォルダが追加されていれば設定完了です
(フォルダ名は任意で変更してください)
```
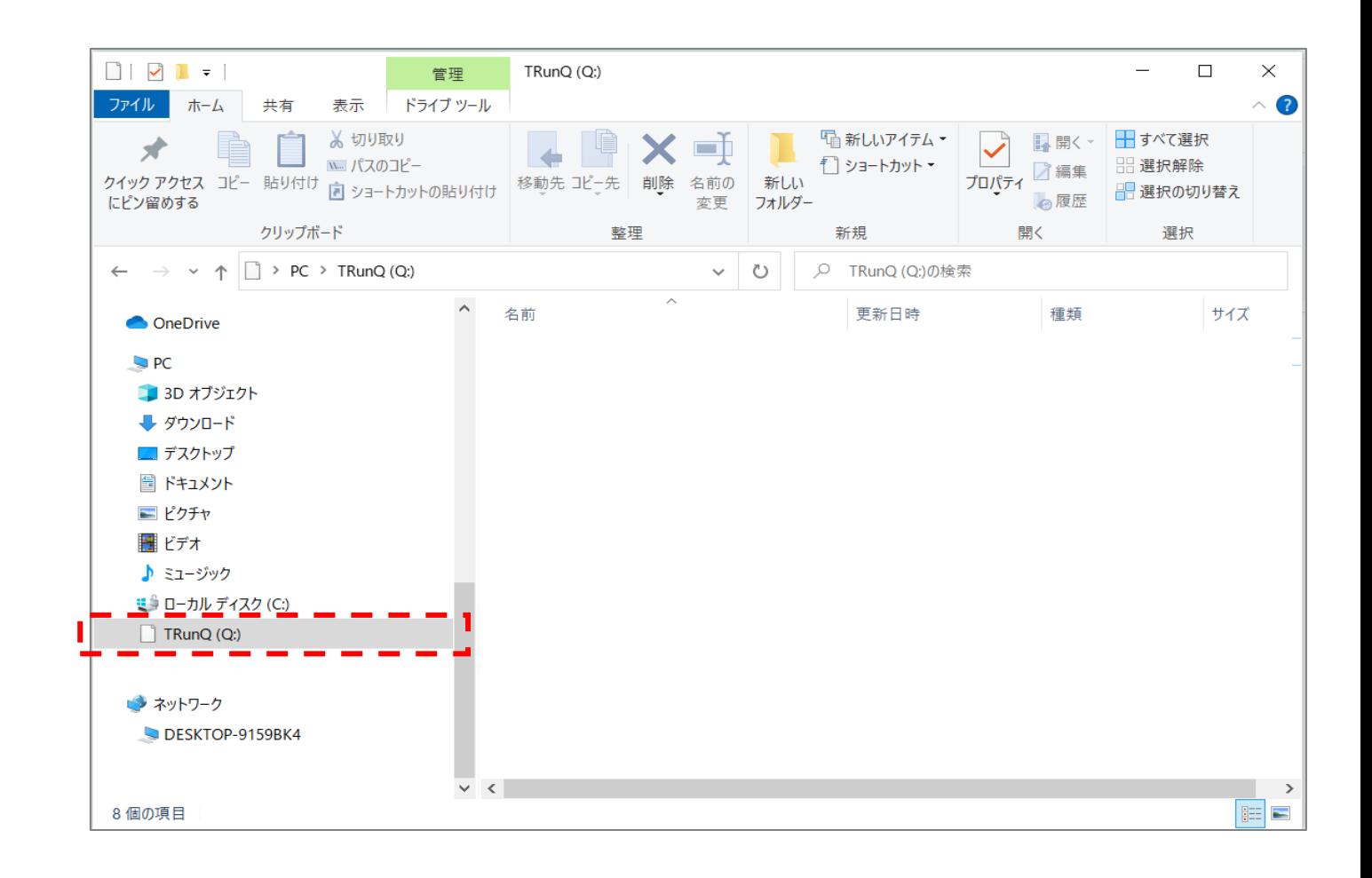